# Webex 会議参加方法

# **1.会議参加方法**

※ アプリケーションを導入する場合は → 2を参照願います。

① 主催者より下記の招待メールが送信されるので、「ミーティングに参加する」で開きます。

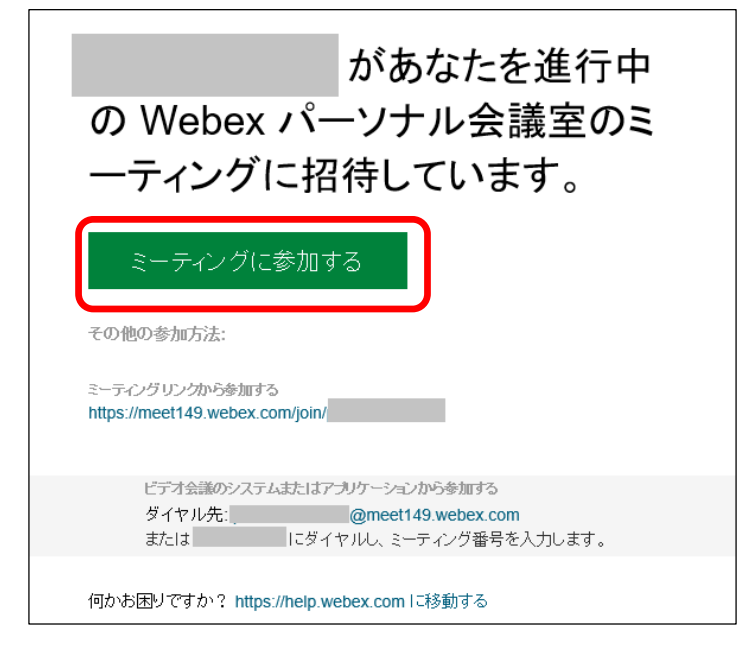

② インターネットが立ち上がり、下のポップアップが表示されるので、

※ブラウザから参加する場合は「キャンセル」 → ③へ進む ※アプリケーションから参加する場合は「開く」→ 4へ進む

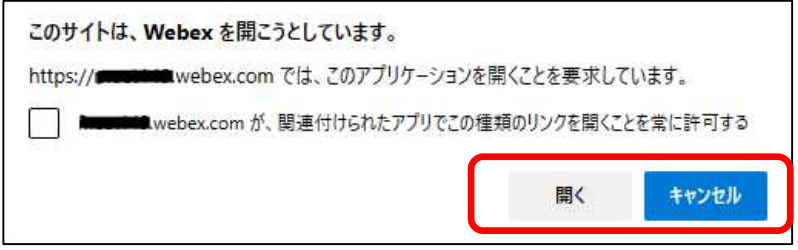

③ 上記画面で「キャンセル」し、ブラウザから参加する場合は、「ブラウザから参加します」をクリック します。

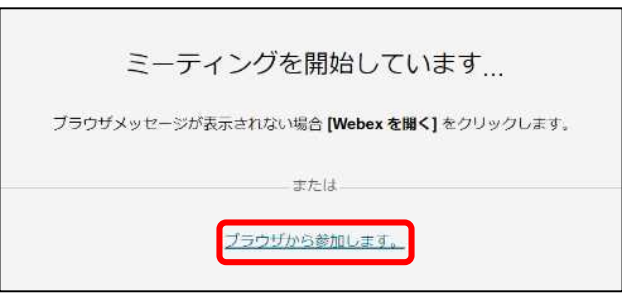

名前とメールアドレスを入れる画面になりますので、会議で表示される自分の名前とメールアドレ スを入力して、「ゲストとして参加」をクリックします。

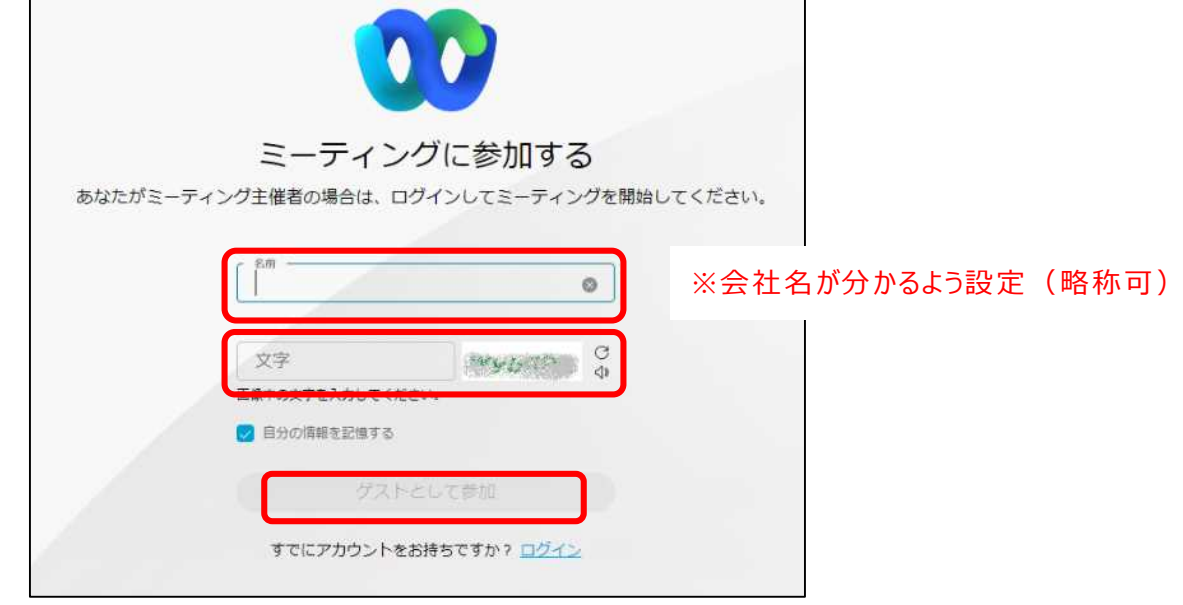

④ 上記画面で「開く」を押すと Webex のアプリケーションが起動するので、「ゲストとして使用す る」をクリックします。

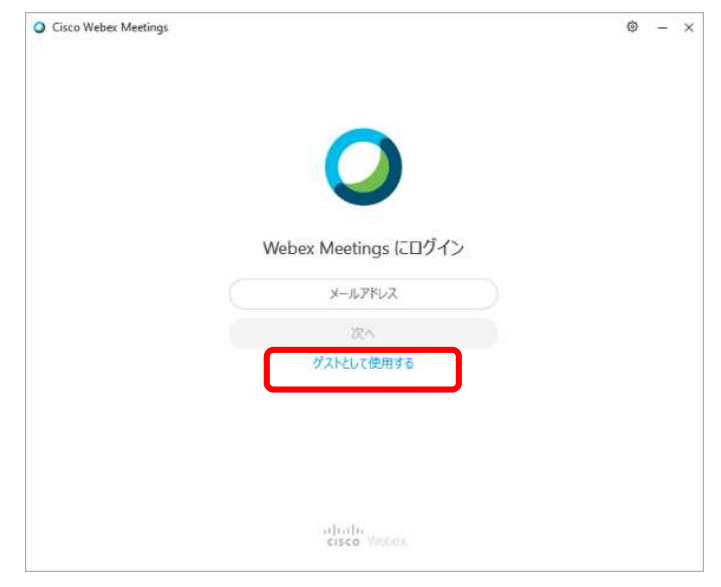

名前とメールアドレスを入れる画面になりますので、会議で表示される自分の名前とメールアドレス を入力して、「ゲストとして続行する」をクリックします。

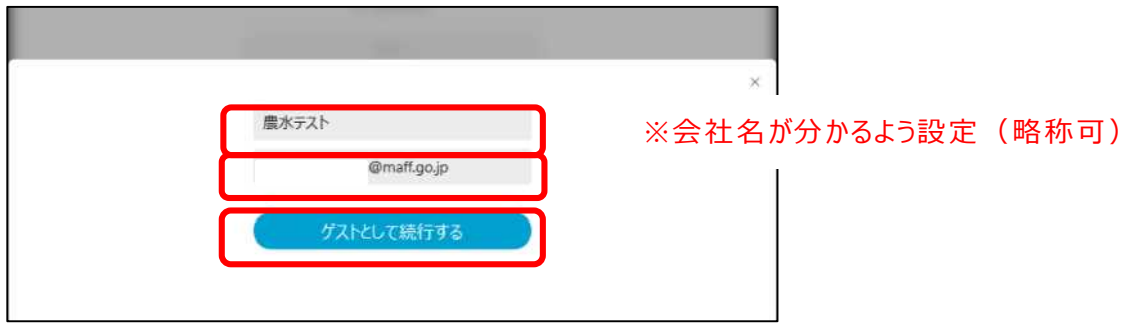

⑤ 会議の画面になり、「参加する前の新しいプレビュー」という画面が表示された場合は、「了解 しました」をクリックします。

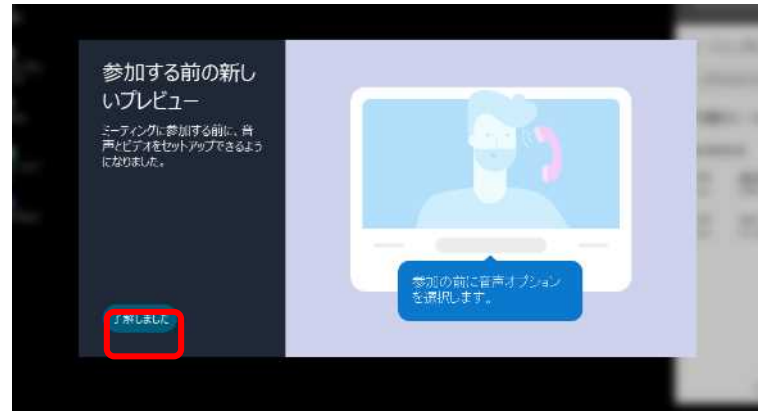

### ⑥ 会議室の画面になりますので「ミーティングに参加」をクリックします。

O Cisco Webex Meetings メニューバーを非表示にする

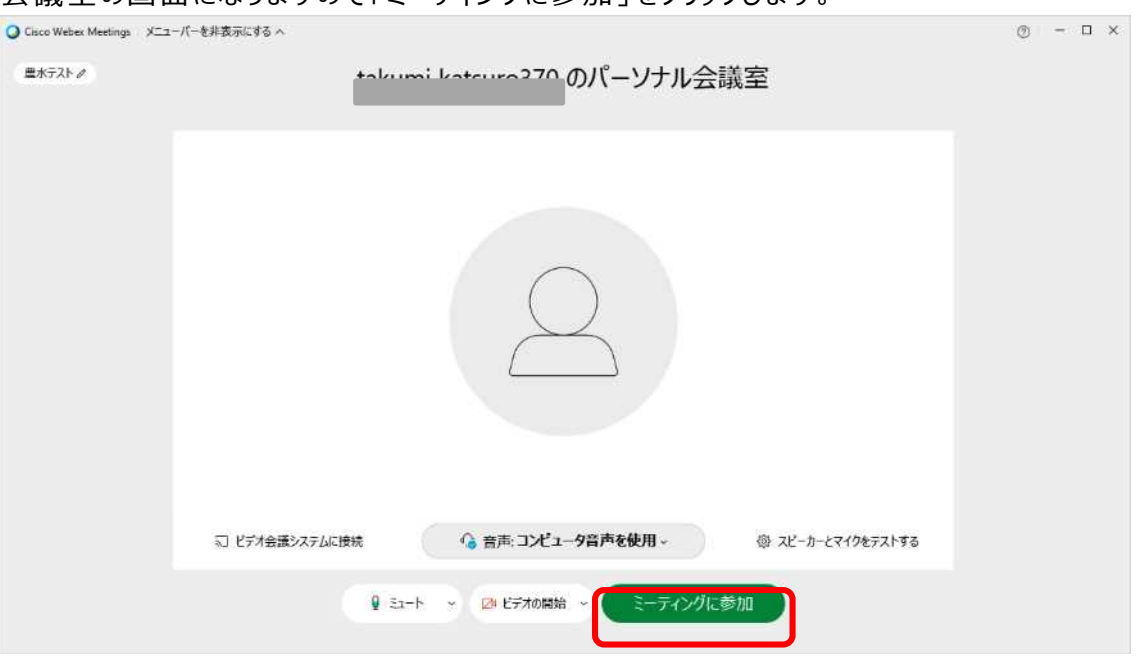

## ⑦ 会議に参加可能となります。

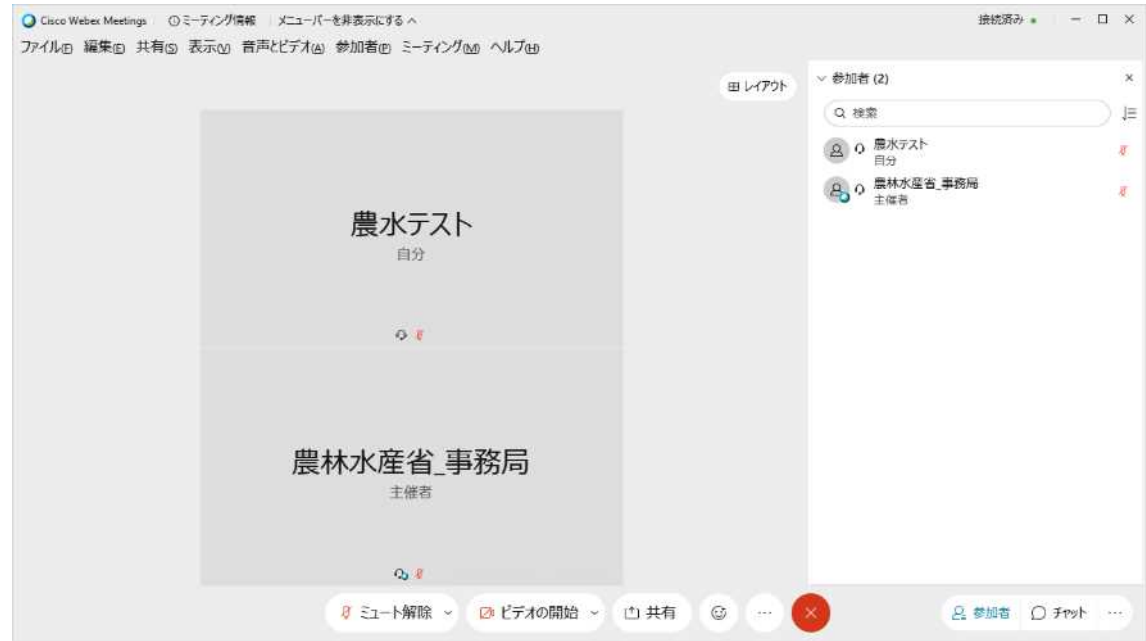

## **2.アプリケーションを導入する場合**

※ ウェブブラウザからアプリをダウンロードする必要があります。手順は以下のとおりです。 (ア) ウェブブラウザで https://www.webex.com/ja/downloads.html を開きます。 (イ)「画面下部 従来の Meetings アプリをお探しですか?」の下の「Download for windows」をクリックします。

(ウ)「開く」を選びます。(⑥に進んでください。)

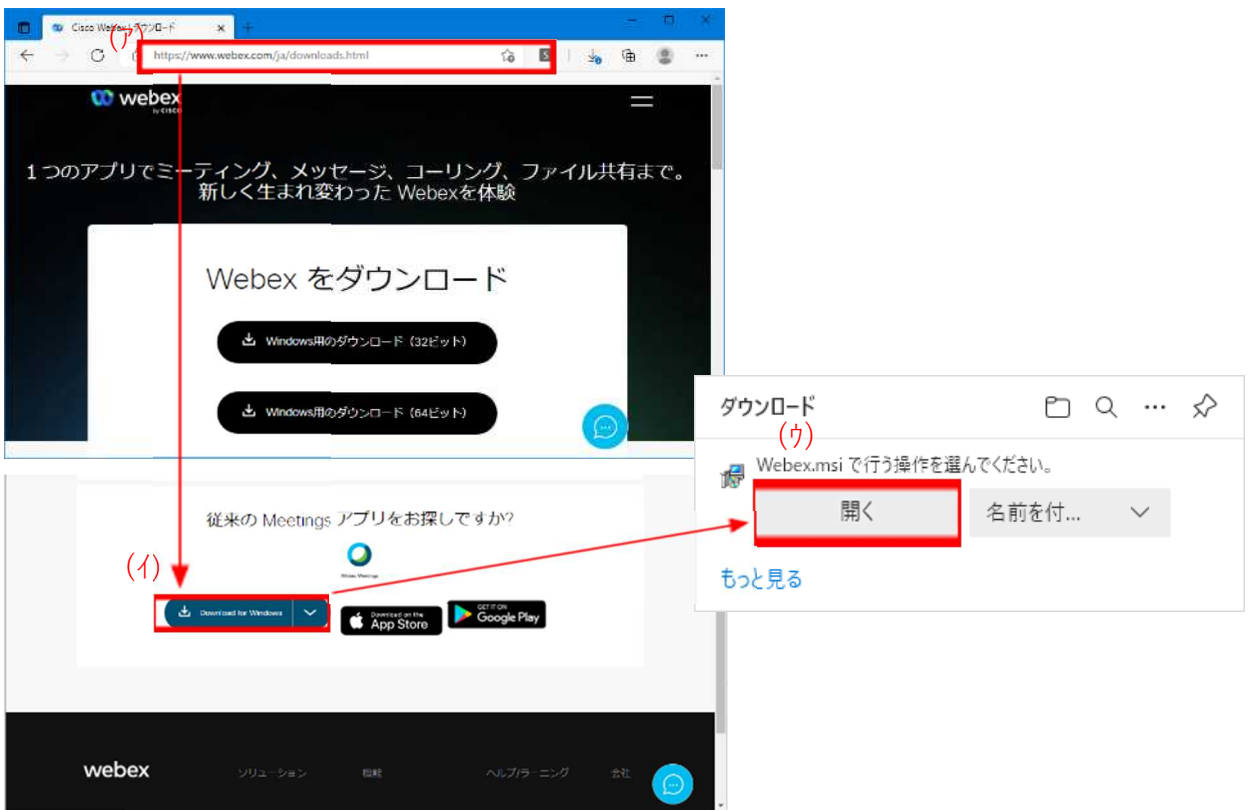

① 以下の画面が表示されたことを確認し、「はい」をクリックします。

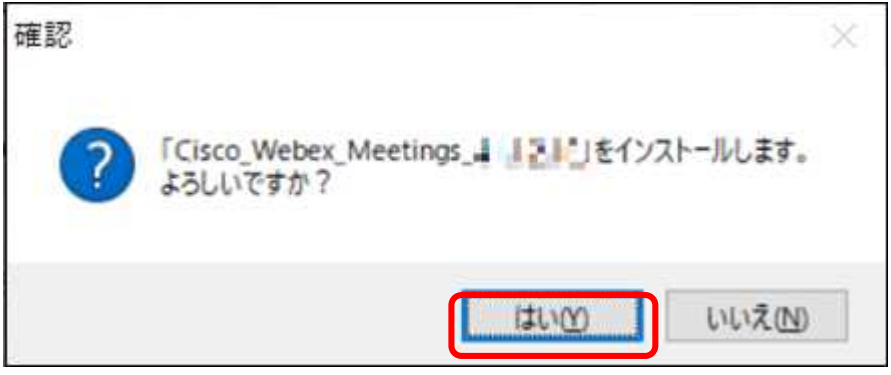

※「Cisco\_Webex\_Meetings\_XX.X.X.XX」の「XX.X.X.XX」部分はバージョン番号と なり、変化いたします。

「インストール準備が完了しました。」と表示されたことを確認し、「OK」をクリックします。

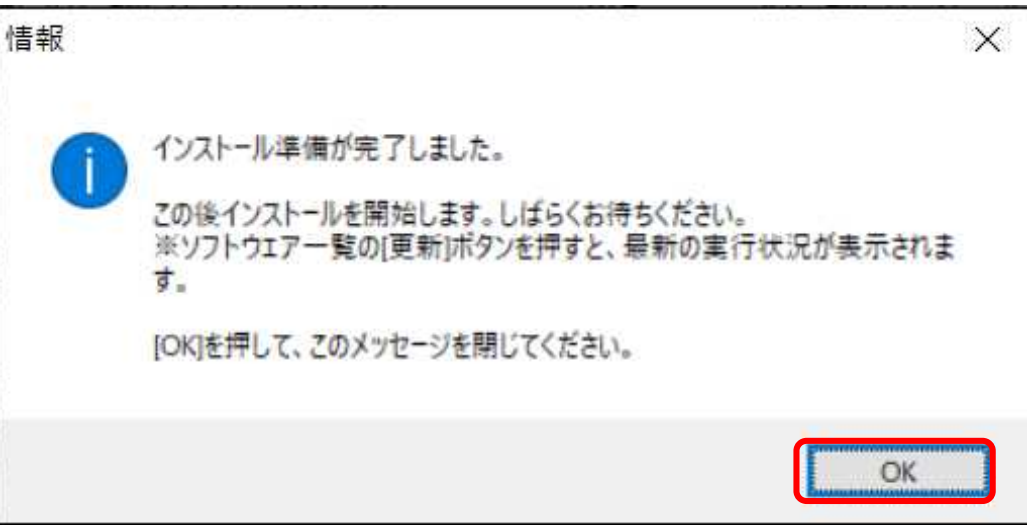

以下の画面が表示されたことを確認し、「次へ」をクリックします。

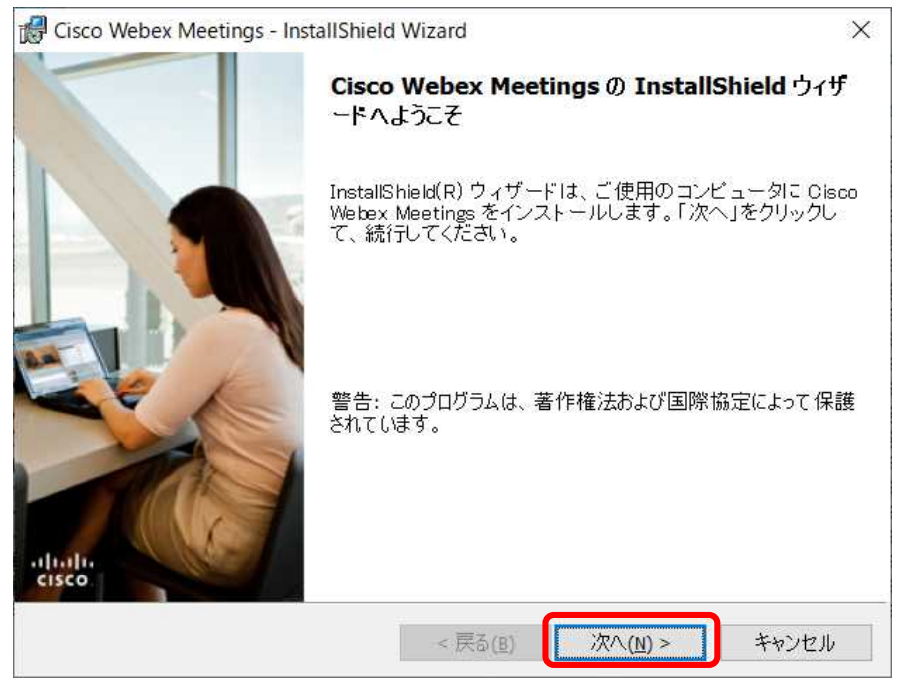

④ 以下の画面が表示されたことを確認し、「使用許諾契約の条項に同意します」を選択して「次

#### へ」をクリックします。

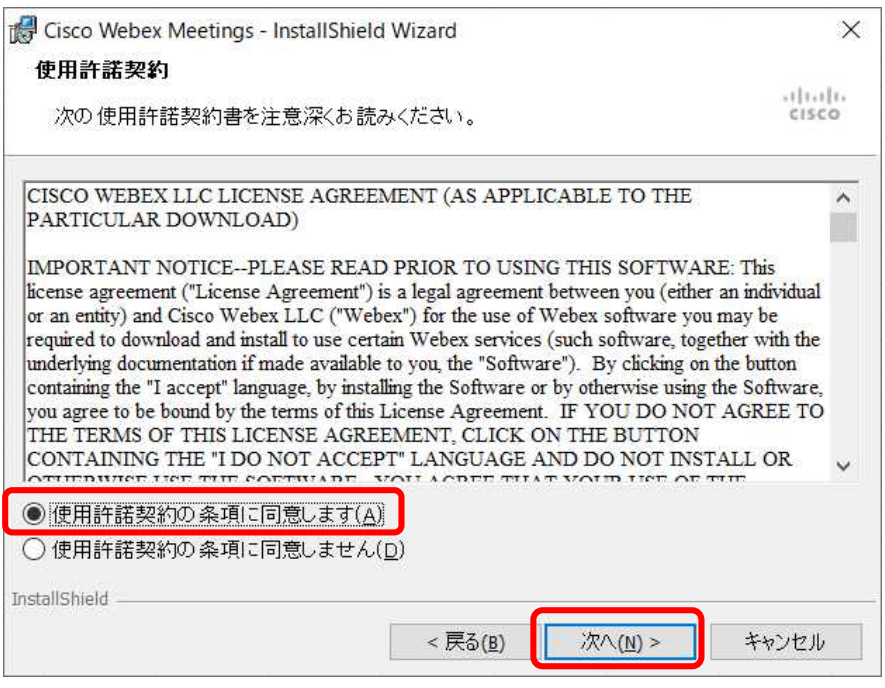

⑤ 以下の画面が表示されたことを確認し、「インストール」をクリックします。

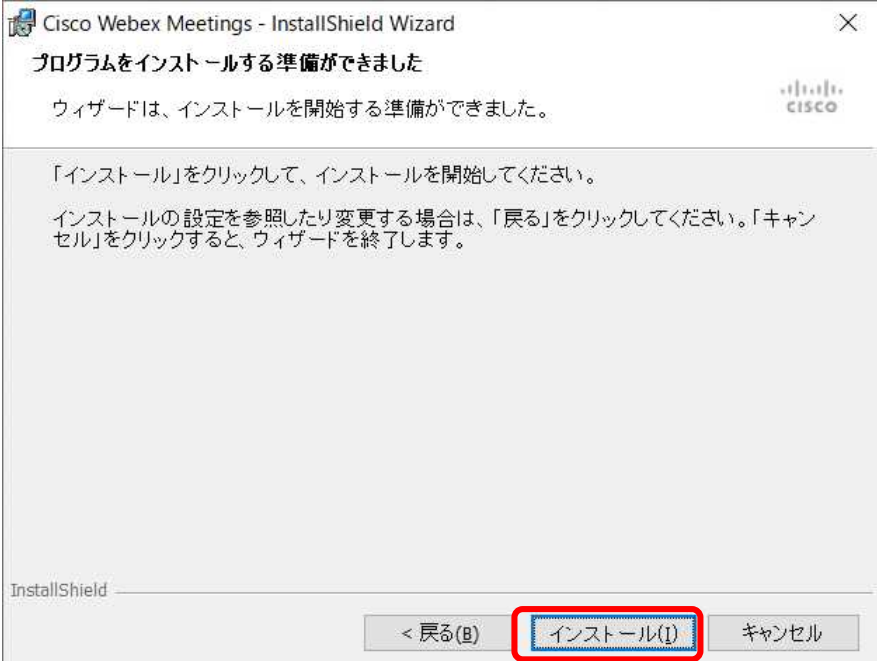

⑥ 以下の画面が表示されたことを確認し、「完了」をクリックします。

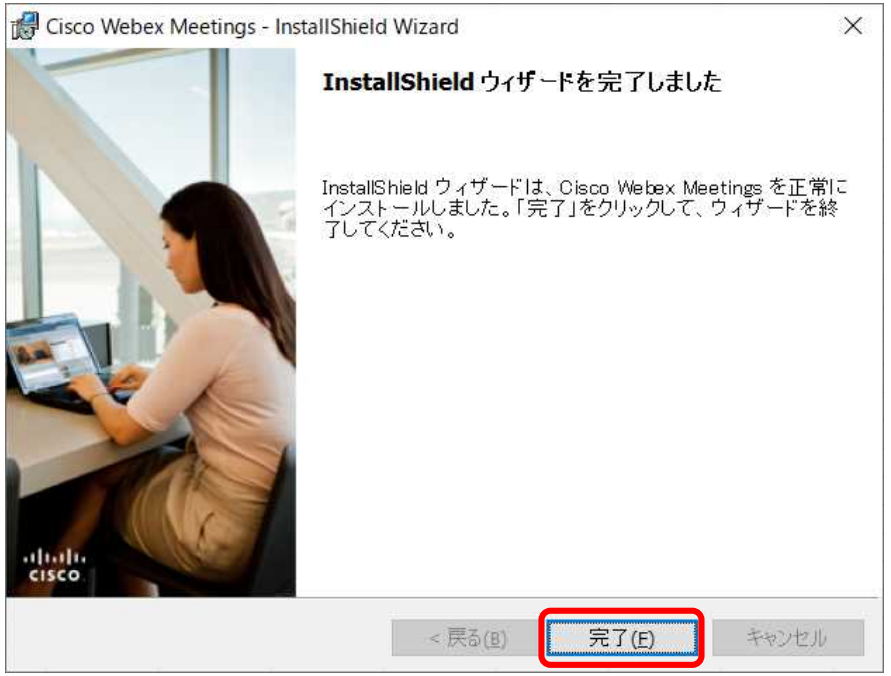

⑦ 以下の画面が表示されたことを確認し、画面右上の「×」をクリックして画面を閉じます。

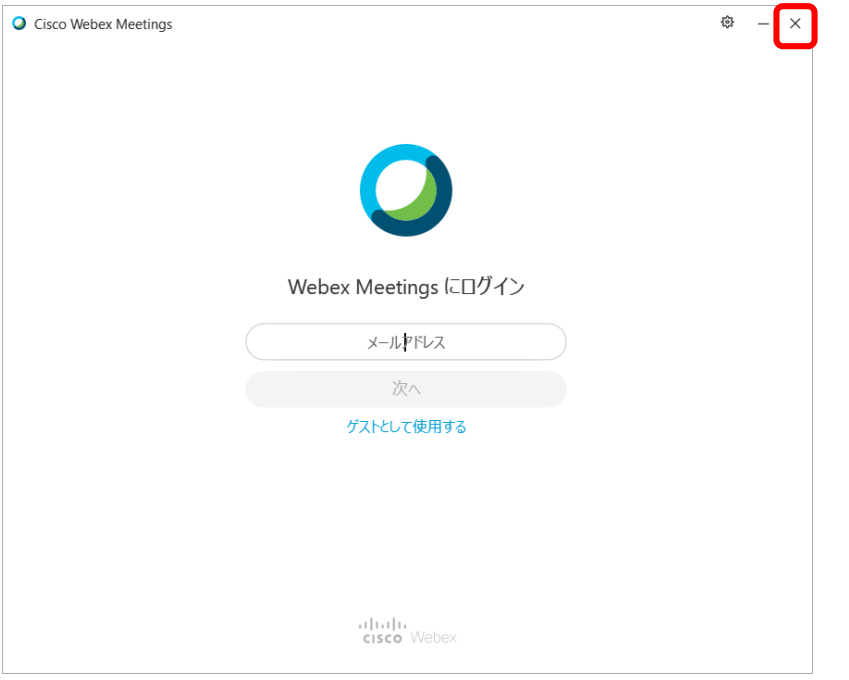

実際の使用方法に関しては、サービスやアプリケーション提供元のウェブページ等でご確認ください。

※画面を閉じずに会議に参加した場合、以下のエラーメッセージが表示されて会議に 参加出来ない場合があります。

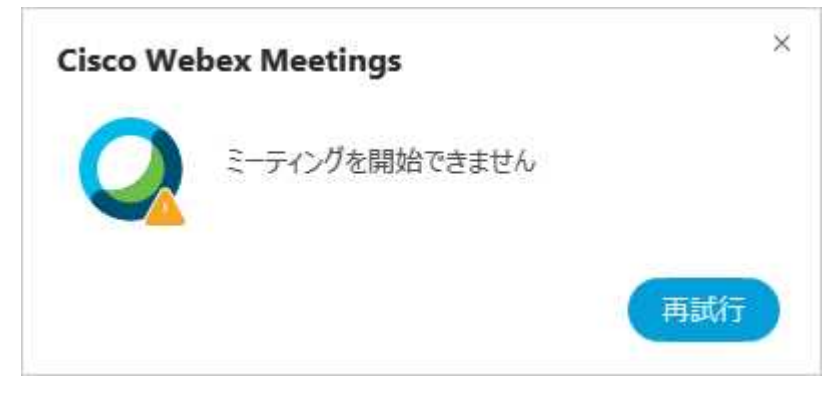

その場合は、以下の手順を実施してから、会議に参加してください。

(1) Windows の画面右下に表示されている「Cisco Webex Meetings」アイコンを 右クリックします。

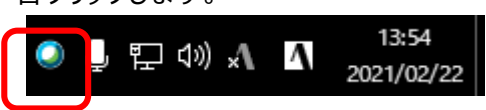

画面右下に「Cisco Webex Meetings」アイコンが表示されていない場合は、 画面右下の「∧」を押下し、表示された領域内にある「Cisco Webex Meetings」 アイコンを右クリックします。

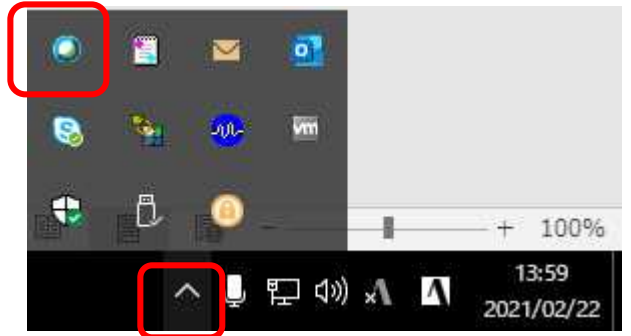

(2)「終了」を選択してください。

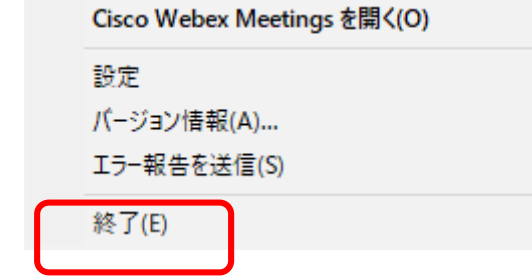

(3) 「2 章. 会議参加方法」の手順を参照して会議に参加してください。

## **3.使用方法**

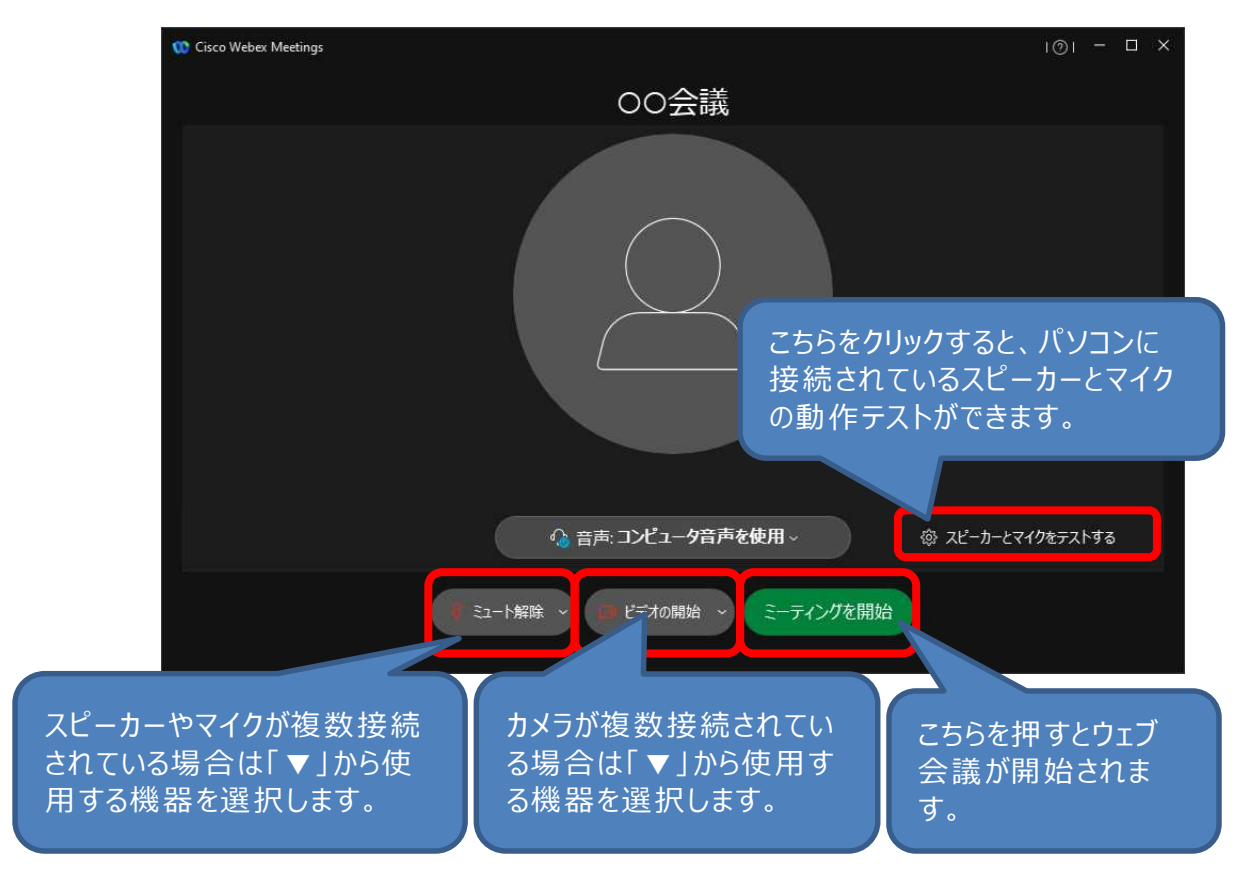

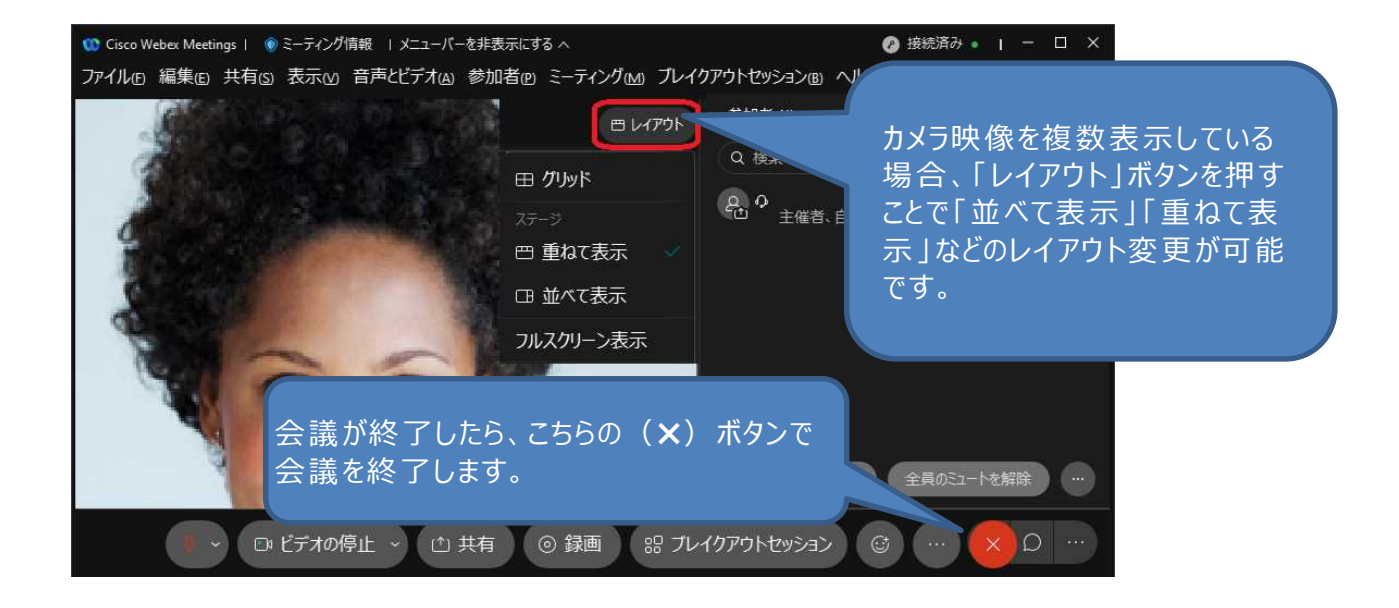